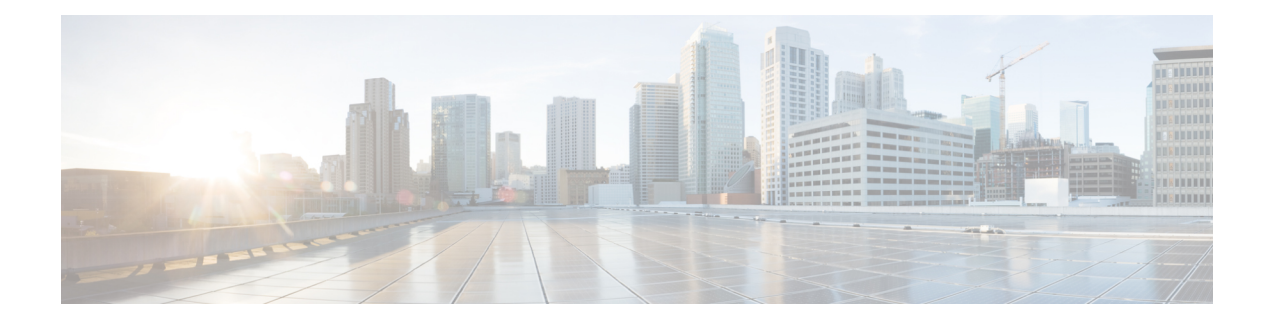

# **Role Based Access Control**

#### **Table 1: Feature History**

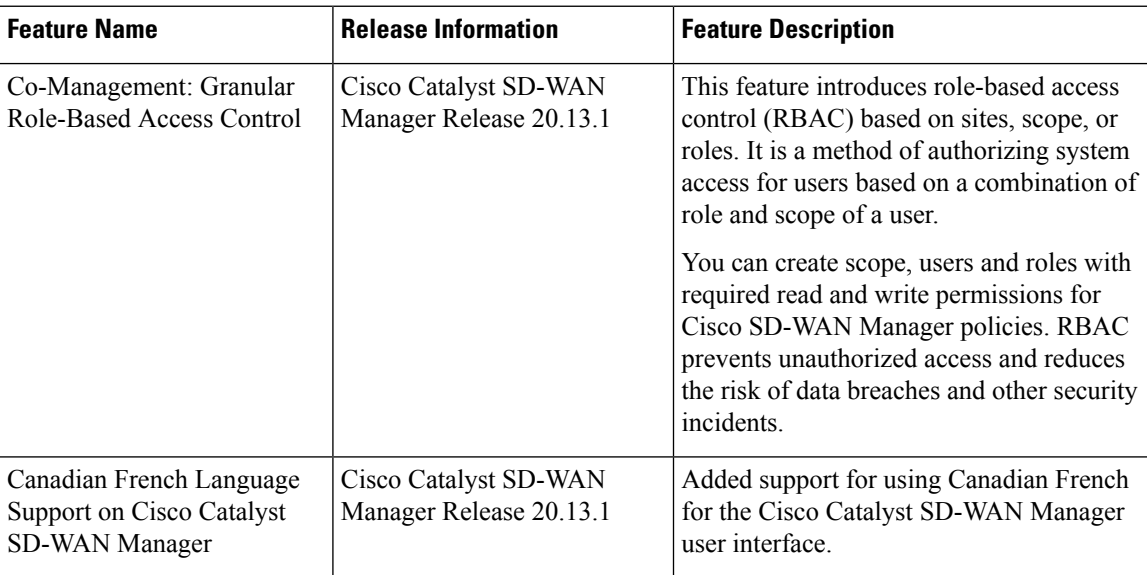

• [Information](#page-0-0) About Role Based Access Control, on page 1

• [Restriction](#page-2-0) for Role Based Access Control, on page 3

• [Configure](#page-2-1) Role Based Access Control, on page 3

# <span id="page-0-0"></span>**Information About Role Based Access Control**

Role-Based Access Control (RBAC) is a method of restricting or authorizing system access for users based on user roles and scope. A role defines the privileges of a user in the system and the locale defines the organizations (domains) that a user is allowed access. Because users are not directly assigned privileges, management of individual user privileges is simply a matter of assigning the appropriate roles and scopes. A user is granted write access to desired system resources only if the assigned role grants the access privileges and the assigned locale allows access.

**User**: is the entity that performs different actions in Cisco SD-WAN Manager. A user belongs to a role.

**Roles**: define the permissions (Read, Write or Deny) allowed for a user for different APIs or functionalities.

**Scope**: define the set of objects (sites, devices or templates) on which a user can perform actions.

When **Read** or **Write** is selected, the user can view and make changes for the selected features. When **Read** is selected, the user can only view information. When **Deny** is selected, the user can neither view or make changes to the Cisco IOS XE Catalyst SD-WAN.

System default roles cannot be changed or modified. The Cisco IOS XE Catalyst SD-WAN software provides the following system default roles:

- **basic**: The basic role is a system default role and is pre-built-in Cisco SD-WAN Manager. You cannot modify or delete. If you want to modify the role, you must make a copy of it and then modify it as a new customer role.
- **operator**: The operator role is also a configurable role and can be used for any users and privilege levels. This role is designed to include users who have permission only to view information.
- **netadmin**: The netadmin role is a non-configurable role. By default, this role includes the **admin** user. You can add other users to this role. Users with this role are permitted to perform all operations on the device.
- **network\_operations**: The **network\_operations** role is a non-configurable role. Users in this role can perform all non-security-policy operations on the device and only view security policy information. For example, users can create or modify template configurations, manage disaster recovery, and create non-security policies such as an application aware routing policy or Cflowd policy.
- **security\_operations**: The **security\_operations** role is a non-configurable role. Users in this role can perform allsecurity operations on the device and only view non-security-policy information.For example, users can manage umbrella keys, licensing, IPS signatures auto update, TLS/SSL proxy settings, and so on.

Users of the **network\_operations** role are authorized to apply policies to a device, revoke applied policies, and edit device templates. Users of the **security\_operations** role require **network\_operations** users to intervene on day-0 to deploy a security policy on a device and on day-N to remove a deployed security policy. However, after a security policy is deployed on a device, **security\_operations** users can modify the security policy without needing the **network\_operations** users to intervene.

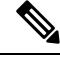

Only netadmin users can view the running and local configuration. Users associated with a predefined operator role do not have access to the running and local configurations. The predefined role operator has only read access for the template configuration. If you need only a subset of admin user privileges, then you need to create a new role with the selected features from the features list with both read and write access and associate the role with the custom user. **Note**

## **Privileges for Role-Based Access**

Role-based access privileges are arranged into five categories, which are called *tasks:*

- Interface—Privileges for controlling the interfaces on the Cisco IOS XE Catalyst SD-WAN device.
- Policy—Privileges for controlling the control plane policy, OMP, and data plane policy.
- Routing—Privileges for controlling the routing protocols, including BFD, BGP, OMP, and OSPF.
- Security—Privileges for controlling the security of the device, including installing software and certificates. Only users belonging to the **netadmin** group can install software on the system.

Ш

• System—General system-wide privileges.

# <span id="page-2-0"></span>**Restriction for Role Based Access Control**

• In Cisco Catalyst SD-WAN Manager Release 20.13.1, you can only configure one role and one scope per user.

# <span id="page-2-1"></span>**Configure Role Based Access Control**

## **Configure Scope**

- **1.** From the Cisco SD-WAN Manager menu, choose **Administration** > **Users and Access**. By default **Scope** menu is selected. The table displays the list of scopes configured in the device.
- **2.** Click **Add Scope**.
- **3.** Enter **Scope Name** and **Description**.
- **4.** Click **Add Nodes**.
- **5.** Choose the required **Nodes** and click **Save**.

(Optional) Click **Edit Nodes** to update the existing nodes in the list.

- **6.** (Optional) In the **Associations** pane, click **Add Users** to associate users.
- **7.** In the **Add Users** pop-up window, choose the users that you want to add.
- **8.** Click **Save**.

The selected users are associated to a scope.

- **9.** (Optional) In the **Configurations** tab, click **Add Configurations** to add configurations.
- **10.** In the **Add Configurations** page, choose the available configurations from the following tabs:
	- **a. Configuration Group**
	- **b. Device Template**
	- **c. Feature Template**
	- **d. Feature Profile**
	- **e. Security Policy**
	- **f. Localized Policy**
- **11.** Click **Save**.

A new scope with nodes, users and required configurations is created.

## **Configure Roles**

- **1.** From the Cisco SD-WAN Manager menu, choose **Administration** > **Users and Access**. By default **Roles** menu is selected. The table displays the list of scopes configured in the device.
- **2.** Click **Add Role**.
- **3.** Enter **Custom Role Name** in the **Add Custom Role** page.
- **4.** Select the **Deny**, **Read**, or **Write** check box against the feature or sub feature that you want to assign a role.
- **5.** Click **Add**.
- **6.** You can view the new role in the table in the **Roles** page.

## **Copy Custom Role**

**1.** In the list of roles, for the role you wish to copy, click **...**, and click **Copy**.

The **Copy Custom Role** page is displayed.

- **2.** Enter **Custom Role Name**.
- **3.** Select the **Deny**, **Read**, or **Write** check box against the feature or sub feature that you want to update for a role.
- **4.** Click **Copy**.
- **5.** You can view the new role in the table in the **Roles** page.

## **Edit Custom Role**

**1.** In the list of roles, for the role you wish to copy, click **...**, and click **Edit**.

The **Edit Custom Role** page is displayed.

- **2.** Select the **Deny**, **Read**, or **Write** check box against the feature or sub feature that you want to update for a role.
- **3.** Click **Update**.
- **4.** You can view the updated role in the table in the **Roles** page.

## **Delete a Role**

You can delete a role when it is no longer needed. For example, you might delete a role that you created for a specific project when that project ends.

**1.** Choose the role you wish to delete, click **...**, and click **delete**.

The **Warning** page is displayed.

**2.** To confirm the deletion of the role, click **Delete**.

## **Configure Users**

## **Add User**

- **1.** From the Cisco SD-WAN Manager menu, choose **Administration** > **Users and Access**.
- **2.** Click **Users**.
- **3.** Click **Add User**.
- **4.** Configure the following:

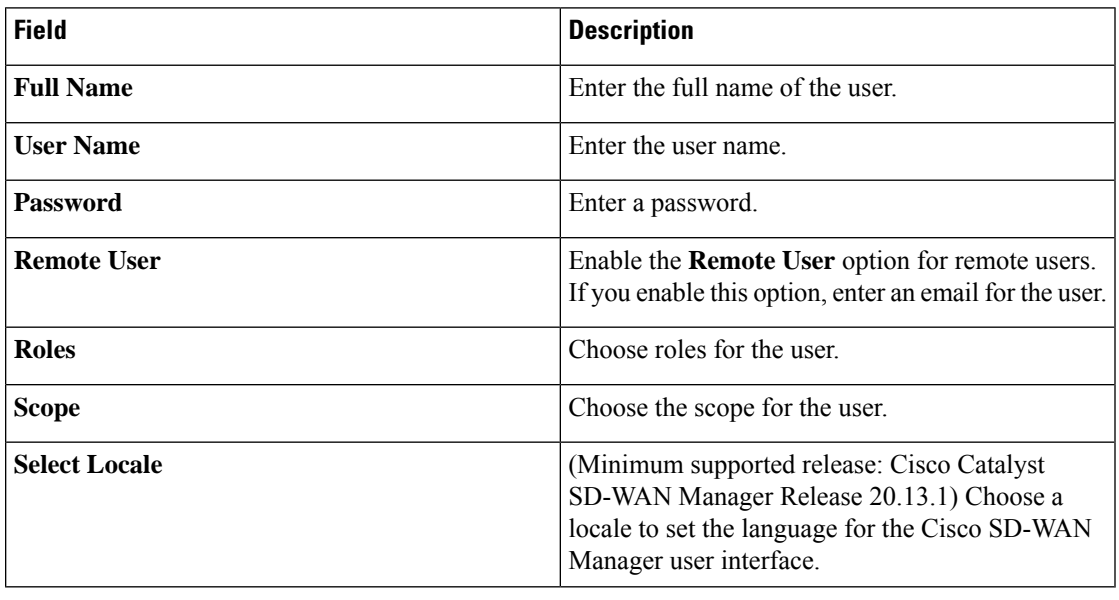

In Cisco Catalyst SD-WAN Manager Release 20.12.1 and earlier releases, Cisco SD-WAN Manager only supported the English language on the user interface. From Cisco Catalyst SD-WAN Manager Release 20.13.1, Cisco SD-WAN Manager user interface supports Canadian French. **Note**

**5.** Click **Add** to add the user.

## **Edit User**

**1.** In the **Users** page, for the user you wish to edit, click **...**, and click **Edit**.

The **Edit User** page is displayed.

- **2.** Enter **Full Name**, **User Name**.
- **3.** Choose the role from the **Roles** drop-down list.
- **4.** Choose the scope from the **Scope** drop-down list.
- **5.** (Minimum supported release: Cisco Catalyst SD-WAN Manager Release 20.13.1) Choose the locale from the **Select Locale** drop-down list.

**6.** Click **Update**.

### **Copy User**

**1.** For the user you wish to copy, click **...**, and click **Copy**.

The **Copy User** page is displayed.

- **2.** Enter **Full Name**, **User Name**.
- **3.** Enter the password in the **Password** and **Confirm Password**fields.
- **4.** Choose the role from the **Roles** drop-down list.
- **5.** Choose the scope from the **Scope** drop-down list.
- **6.** (Minimum supported release: Cisco Catalyst SD-WAN Manager Release 20.13.1) Choose the locale from the **Select Locale** drop-down list.
- **7.** Click **Copy**.

## **Delete User**

If a user no longer needs access to devices, you can delete the user. Deleting a user does not log out the user if the user is logged in.

- **1.** For the user you wish to delete, click **...**, and click **Delete**.
- **2.** To confirm the deletion of the user, click **OK**.

## **Change User Password**

- **1.** For the user you wish to change the password, click **...** and click **Change Password**.
- **2.** Enter the **Current User Password**.
- **3.** Enter the new password in the **Password** field.
- **4.** Enter the new password again in the **Confirm Password** field.
- **5.** Click **Update**.

## **Reset Locked User**

- **1.** For the user you wish to reset the lock, click **...** and click **Reset Locked User**.
- **2.** In the **Reset Locked User** pop-up menu, click **Yes**.

## **Administrative Lock**

- **1.** For the user you wish to reset the lock, click **...** and click **Administrative Lock**.
- **2.** In the **Lock User** pop-up menu, click **Yes**.

# **Configure User Sessions**

User Sessions page shows a list of all the active HTTP sessions within Cisco SD-WAN Manager, including username, domain, source IP address, and so on.

To remove a user session, choose the session from the list, and click **Remove Session**.

 $\mathbf I$ 

٦